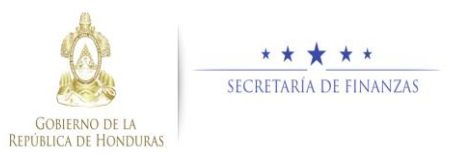

## **Guía rápida SIAFI GES Director UPEG - Reformulación**

## **Acceso al Sistema**

 Ingrese su usuario y su contraseña en la pantalla de inicio

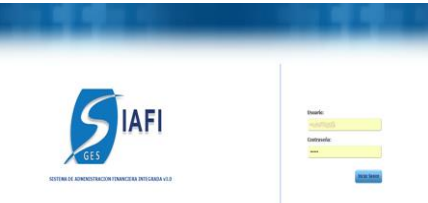

Nota:si no sabe su usuario o contraseña ponerse en contacto con el gestor de usuarios de su institución.

 Debe de seleccionar la Gestión y pulsar en Ingresar.

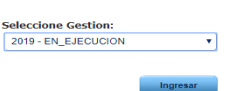

> Ingreso a la administración del Plan Estratégico y Operativo

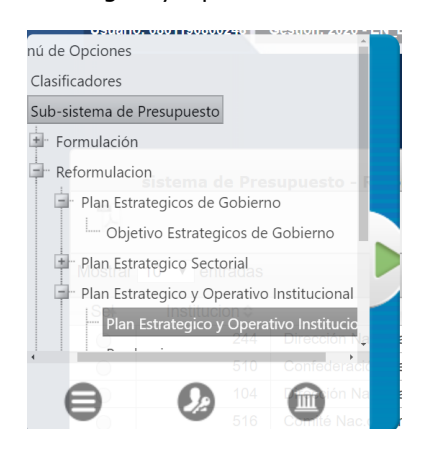

Una vez que el usuario ha ingresado al sistema, aparece la pantalla principal con el menú de opciones el cual deberá expandir ubicándose sobre la opción "Sub-sitema de Presupuesto", "Reformulación" y "Plan Estratégico y Operativo Institucional".

## **Aprobación de Plan Estratégico y Operativo**

- Aprobar los Registros de Plan Estratégico y Operativo
- > Dar clic en el botón "Aprobar/Rechazar" UPEG.

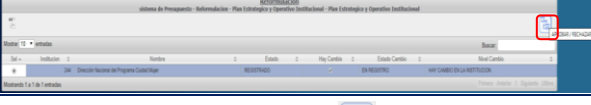

 $\triangleright$  Dar clic en el botón  $\Box$  para aprobar los registros después de revisar minuciosamente y verificar que todo está correcto.

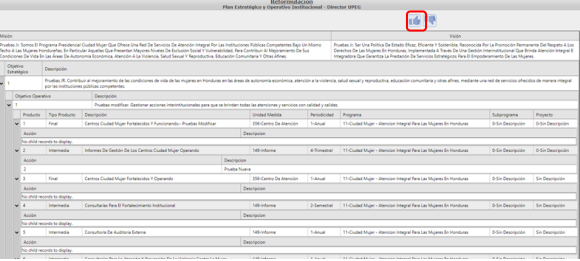

> Para aprobar los registros el sistema desplegará pantalla para notificación a los interesados describiendo que se aprobó exitosamente y dar clic en donde se puede enviar correo electrónico al usuario Maxima Autoridad Institucional.

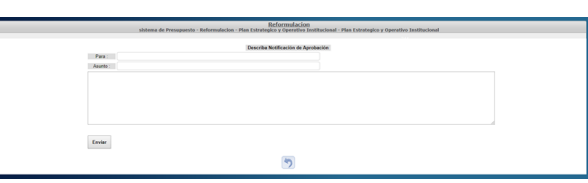

 El sistema le mostrará un mensaje "EL PROCESO FUE APROBADO", si desea regresar a la pantalla de inicio pulse el botón regresar .

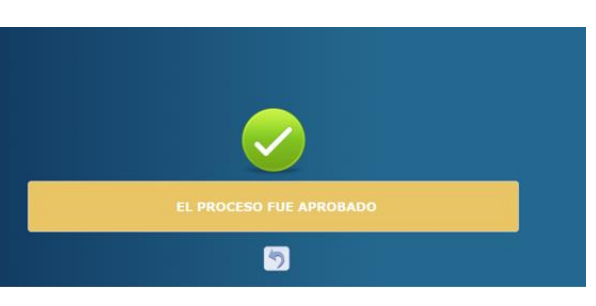

Rechazar los Registros de Plan Estratégico y Operativo

 $\triangleright$  Dar clic en el botón **de** para rechazar los registros después de revisar minuciosamente y verificar que existen inconsitencias

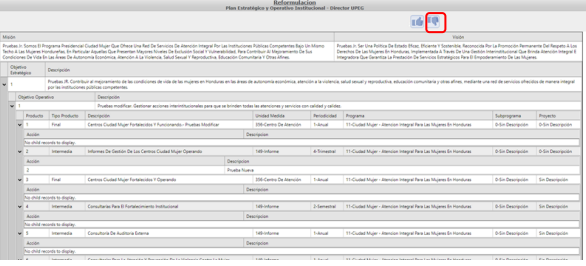

 Para rechazar los registros el sistema desplegara pantalla para notificación a los interesados describiendo que se rechazo exitosamente y dar clic en Enviar donde se puede enviar correo electrónico<br>al usuario Maxima Autoridad Autoridad Institucional.

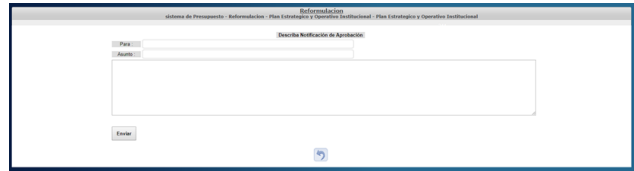

> El sistema le mostrará un mensaje "EL PROCESO FUE RECHAZADO", si desea regresar a la pantalla de inicio pulse el botón regresar.